# E190Q – Autonomous Robot Navigation

## Probabilistic Road Map (PRM) Motion Planning

### INTRODUCTION

Given a robot's location in a known environment, a motion planning algorithm can be used to construct a collision-free trajectory that connects a start configuration to a goal configuration. Then, the robot can follow the trajectory to safely arrive at the goal location.

In this lab, you will implement a single-query Probabilistic Road Map (PRM) motion planning algorithm. At a high level, the algorithm generates a randomly expanding roadmap, consisting of nodes and edges to connect the start and goal configurations. More specifically, the algorithm roots the road map with a node at the start configuration, then randomly expands the road map by adding new edges and nodes until one of the new nodes has a collision-free edge connecting it to the goal configuration.

#### BACKGROUND

An example single-query PRM algorithm is:

| 1.Add   | start configuration $c_{start}$ to $R(N,E)$      |
|---------|--------------------------------------------------|
| 2. Loop |                                                  |
| 3.      | Randomly Select New Node $c$ to expand           |
| 4.      | Randomly Generate new Node $c^{\prime}$ from $c$ |
| 5.      | If edge $e$ from $c$ to $c'$ is collision-free   |
| 6.      | Add (c', e) to R                                 |
| 7.      | If $c'$ belongs to endgame region, return path   |
| 8.      | Return if stopping criteria is met               |

The key steps are step 3, 4 and 7. To save time, Kindel et. al.'s grid cell based weighted sampling scheme has been coded for you to help in step 3. For step 5 and 7, a collision-checking algorithm has been coded for you.

**HINT**: For debugging the motion planner, set the estimated states to exactly equal the actual states in simulator mode (e.g.  $x_{est} = x$ ). This way you won't deal with any residual localization problems.

#### **EXPERIMENTS**

Download the most recent version of the base code for lab 5. The main control loop RunControlLoop() in Navigation.cs now contains the following functions:

```
// Localize
MotionPrediction();
LocalizeWithRealOdometry();
LocalizeEstWithParticleFilter();
// If using the point tracker, call the function
if (jaguarControl.controlMode == jaguarControl.AUTONOMOUS)
{
    // Check if we need to create a new trajectory
    if (motionPlanRequired) {
        PRMMotionPlanner();
        motionPlanRequired = false;
    }
    // Follow the trajectory
    TrackTrajectory();
}
```

As in lab 4, the localization is done in 3 functions. We use the function LocalizeRealWithOdometry to determine the actual state [ x y t ] of the robot in simulations. Make sure that x, y, and t are set in this function.

To estimate what this actual position is, we use a particle filter localization algorithm with known start location. This will be implemented in the function LocalizeEstWithParticleFilter. Make sure that you set x\_est, y\_est, and t\_est in this function.

Make sure to remember your wall distance checking code from Map.cs. Note that your trajectory tracking code isn't required (I have provided one) but your point tracking code is required. **\*\*Copy all necessary code for these functions from the previous lab 4** to your new lab 5 code. **\*\*** 

When a user presses the *FlyToSetPoint* button, the control mode to AUTONOMOUS and sets the motionPlanRequired flag to true. The main control loop will then call the MotionPlanner function once and set the motionPlanRequired flag to false.

Once a trajectory is constructed by the PRMMotionPlanner function, the TrackTrajectory function will set the desired points (x\_des, y\_des, t\_des) to be tracked by the point tracker to be those nodes of the newly constructed trajectory. Note that the goal destination is set to (desiredX, desiredY).

#### \*\*Use all code from the previous labs to your new lab 5 code.

For this lab, the code you will modify is located in Navigation.cs:

#### 1. Create the start and goal nodes

Using the constructor Node (double x, double y, int nodeIndex, int lastNode), create start and goal nodes in the **PRMMotionPlanner** function. The position of the nodes should be (x est, y est) and (desiredX, desiredY) respectively. Set the nodeIndex and lastNode values to 0. These are used later when constructing the trajectory from the PRM.

Use the AddNode function to add the start node to the PRM.

#### 2. Random Node Selection

A while loop has been created for you that iterates over possible node expansions. This loop will terminate if the maximum number of iterations is exceeded, or a path was found, (i.e. the PRM successfully connected to the goal node).

Within the while loop, the first step is the random selection of a node to expand from. First, randomly select a cell from all those occupied cells. Use the variable numOccupiedCells, and pick an integer randCellNumber between 0 and numOccupiedCells.

Next, randomly pick a node within the cell. Use the variable numNodesInCell, and pick an integer randNodeNumber between 0 and

numNodesInCell[occupiedCellsList[randCellNumber]].

The node NodesInCells[occupiedCellsList[randCellNumber], randNodeNumber] your randomly selected node. Name it randExpansionNode. This is the node you can expand from!

#### 3. Node Expansion

For the node expansion, we will use straight line segments. That is, all edges in the PRM will be straight, thereby ignoring and dynamic or kinematic constraints.

First, randomly select a distance and orientation. You can play with the ranges of these random numbers later and see how they affect planner performance.

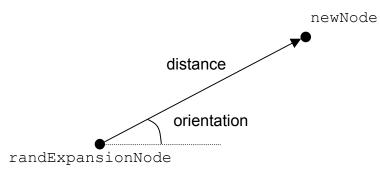

Figure 1: Random expansion to create a new node

Use the distance and orientation, along with the position of the parent node (randExpansionNode.x, randExpansionNode.y) to determine the location of the new node newX and newY. Using the Node constructor, create the newNode with this position. Set the nodeIndex to be the numNodes, and the lastNode to be the nodeIndex of the parent node.

#### 4. Add new node to PRM

Create an if statement that calls map.CollisionFound(Node n1, Node n2, double tol) to determine if the edge connecting the newNode to its parent is collision-free. Note the order of n1 and n2 is important. The variable tol is short for tolerance, the allowable distance between the center of the robot and the wall, (perhaps robotRadius).

If no collision was found, add the newNode to the PRM using AddNode().

#### 5. Check for connection to goal

After adding the newNode to the PRM, check if the new node connects to the goal node using the collision checker again. If there is no collision between newNode and goalNode, then set the goalNode.nodeIndex to numNodes and set the goalNode.lastNode to be the parent's nodeIndex. Finally, add the goalNode to the PRM and set the pathFound flag to be true. Setting this flag will terminate the while loop.

\*REMOVE the forward slashes "//" to uncomment the BuildTraj(goalNode); call!\*

#### 6. Optimize Trajectory Tracker (Optional)

At this point, test your planner on many start/goal locations. Enter a desired goal location in the *Des X*, *Des Y*, *Des T* text boxes, and then click *FlyToSetPoint*. You should see the trajectory connect your estimated position with the goal point on the screen. If the screen fills up with white lines, your planner didn't find a solution (maybe your goal destination is on a wall!) Once the trajectory is constructed, the robot will track each node in the trajectory using your FlyToSetPoint function.

Feel free to modify the planner for different orientation tracking schemes or ways to follow edges. For example, one could implement a turn on the spot scheme at every node so that the robot always faces towards the next node before following the edge that connects the current and next nodes. Or, port your traj tracking code from the previous lab 3.

Also, feel free to make several plans and pick the shortest plan before following it. Another good idea is to check if the startnode directly connects with the goalnode.

#### DELIVERABLES

#### 1. DEMO!!!

You must demo your working code in simulation to the instructor by 12:15pm on Monday Apr. 21st.